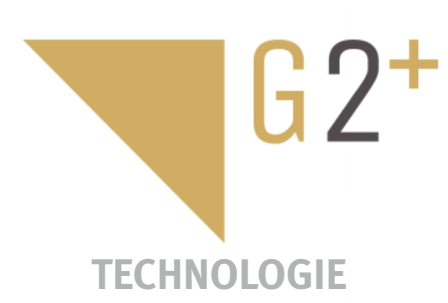

MANUEL D'UTILISATION **D'UTILISATIOI** JANUEL

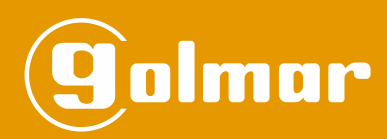

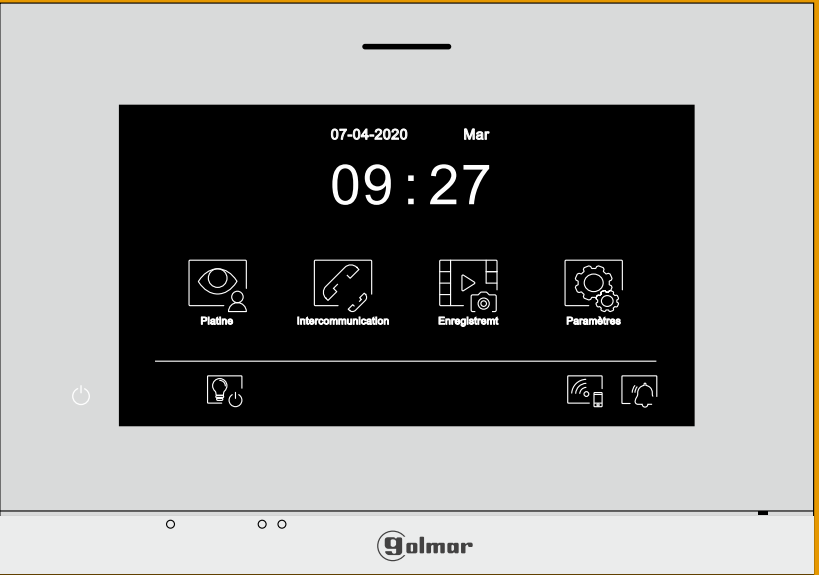

# Mains libres Moniteur Art 7W/G2+ Installation à 2 fils

**TART 7W G2+ FR** REV.0122

#### **INDEX**

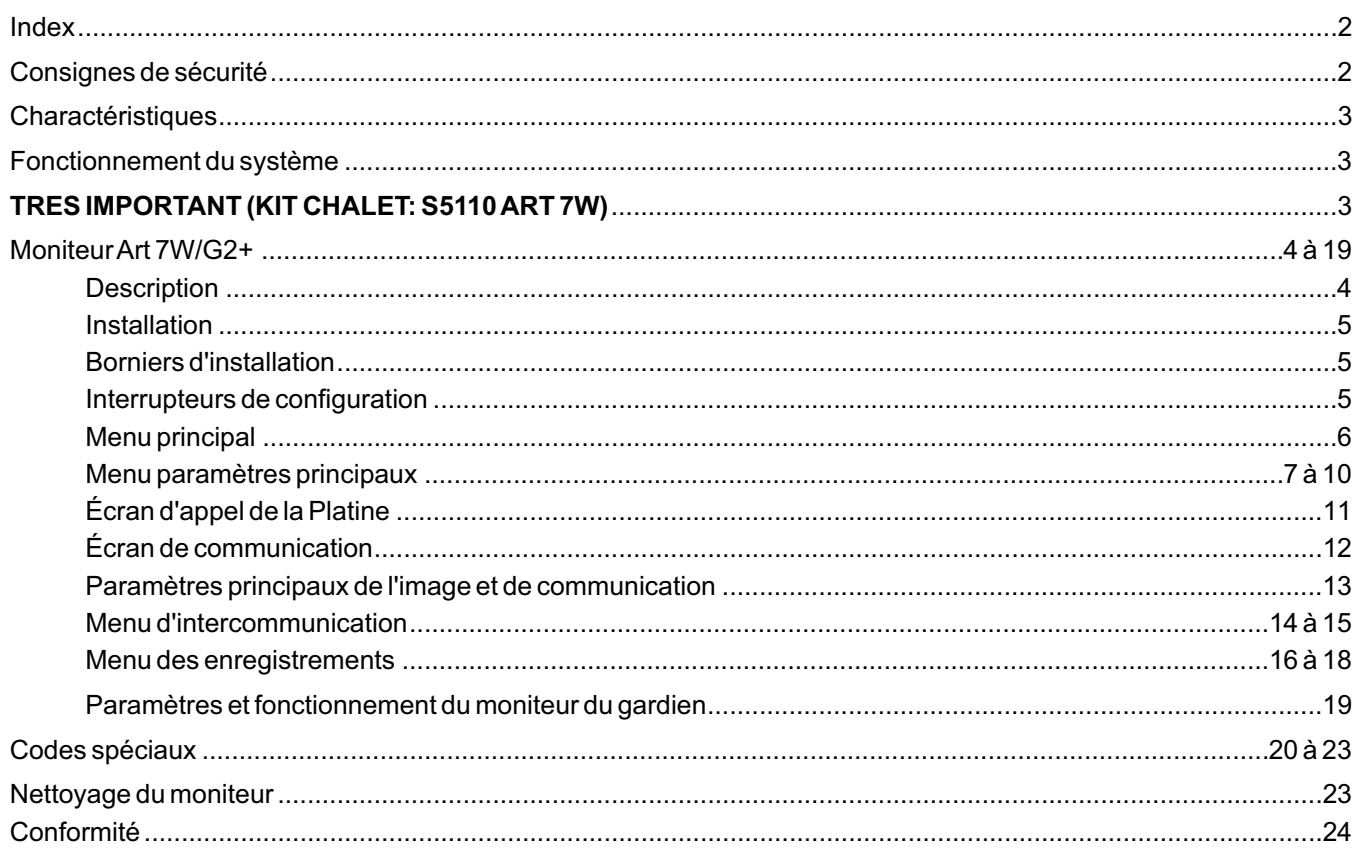

# **CONSIGNES DE SÉCURITÉ**

- Éviter de serrer de façon excessive les vis de l'étrier du moniteur.
- Lors de l'installation ou de toutes interventions sur le système, veiller à couper l'alimentation électrique.
- L'installation et la manipulation de ces systèmes ne doivent être prises en charge que par le personnel autorisé.
- Toute l'installation doit passer à au moins 40 cm de toute autre installation.
- Installer le moniteur dans un endroit sec et protégé, sans risque d'égouttement ou de projections d'eau.
- Éviter les emplacements trop proches d'une source de chaleur, humides, poussiéreux ou exposés à la fumée.
- Avant de connecter le système, vérifier la connexion entre la platine, l'alimentation, les distributeurs et les moniteurs.
- Utilisez préférablement du câble Golmar RAP-GTWIN/HF (2 x 1 mm<sup>2</sup>).
- Suivre à tout moment les instructions de ce manuel.

# **CHARACTERISTIQUES**

- Moniteur mains libres.
- Écran TFT couleur de 7".
- -Écran tactile pour accéder et sélectionner les fonctions du menu.
- Moniteur de transmission Wifi pour le transfert d'appels vers un téléphone portable "smartphone". Seul le moniteur principal peut activer la transmission Wifi. (Bloc d'alimentation FA-ART 7W requis pour l'appartement).
- Moniteur avec installation simplifiée (bus de 2 fils non polarisés).
- Menu principal.
- Menu paramètres principaux.
- Paramètres principaux de l'image et de communication.
- Sortie vers le répéteur d'appel auxiliaire (maximum 50mA/12Vcc).
- Connexion pour le poussoir d'appel palier "HZ". **Important:** jusqu'à 6 moniteurs/habitations avec le poussoir "HZ" activé en même temps (avec le système et les moniteurs au repos).
- Icône de commande de gâche électrique 1 et icône de commande de gâche électrique 2.
- Leds de notification.
- Interrupteurs de configuration pour attribuer l'adresse d'appel (1 à 128) et la fin de ligne.
- Codes spéciaux pour définir si le moniteur est principal ou secondaire (par défaut : principal).

# **FONCTIONNEMENT DU SYSTÈME**

- Pour effectuer un appel, le visiteur doit appuyer sur le poussoir correspondant à l'habitation qu'il désire appeler ; une tonalité d'appel indiquera que l'appel est en cours et la LED  $\bigcirc$  s'allumera. Si la synthèse vocale est habilitée le message « appel en cours » sera indiqué sur la platine. À ce moment, le moniteur de l'habitation reçoit l'appel. Si ce poussoir a été pressé par erreur, le visiteur peut renouveler son appel en pressant le poussoir de l'habitation désirée.
- À la réception de l'appel, l'image s'affichera sur l'écran du moniteur principal (et, le cas échéant, sur le secondaire 1) sans que le visiteur ne puisse le percevoir, et l'icône su laffichée à l'écran clignotera en vert. Si vous souhaitez visualiser l'image sur les moniteurs secondaires 2 ou 3, pressez l'écran afin d'afficher l'image. Si l'appel ne reçoit aucune réponse dans un délai de 45 secondes, la LED  $\bigcup_{i=1}^{\infty}$  de la platine s'éteindra et le système sera libéré.
- Si le transfert d'appel vers un téléphone portable a été programmé, le transfert peut être annulé à tout moment depuis le moniteur, en établissant, pour ce faire, une communication avec la platine depuis le menu principal.
- Pour établir une communication, pressez l'icône de décrocher $\overline{\mathbb{Q}}$  de l'écran. La LED  $\hat{\mathcal{C}}$  de la platine s'éteindra et la LED s'allumera. La communication prend fin après 90 secondes ou en appuyant sur l'icône de raccrocher  $\approx$  de l'écran. Une fois la communication terminée, la LED  $\mathsf{Q}^{\mathsf{y}}$  de la platine s'éteindra et le système sera libéré.
- Pour ouvrir la porte  $\left[\begin{matrix} \overline{\phantom{a}} \\ \overline{\phantom{a}} \end{matrix}\right]$  ou  $\left[\begin{matrix} \overline{\phantom{a}} \\ \overline{\phantom{a}} \end{matrix}\right]$  de la platine, pressez sur l'icône correspondante au cours du processus d'appel ou de communication: une seule pression active la gâche électrique pendant 3 secondes, et la LED  $\Box$  de la platine s'allumera. Si la synthèse vocale est habilitée le message « porte ouverte » sera indiqué sur la platine.
- Detailed operation of the monitor is described on pp. 6-19.

# **TRES IMPORTANT (KIT CHALET: S5110 ART 7W)**

**Si vous avez le kit de chalet «S5110ART 7W» avec la platine Soul, téléchargez le manuel d'utilisation «TS5110 ART 7 (cód. 50122126)» à partir du QR suivant ou dans le lien web Golmar: W h! ps://doc.golmar.es/search/manual/50122126**

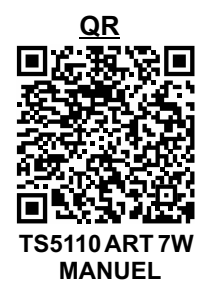

#### **DESCRIPTION**

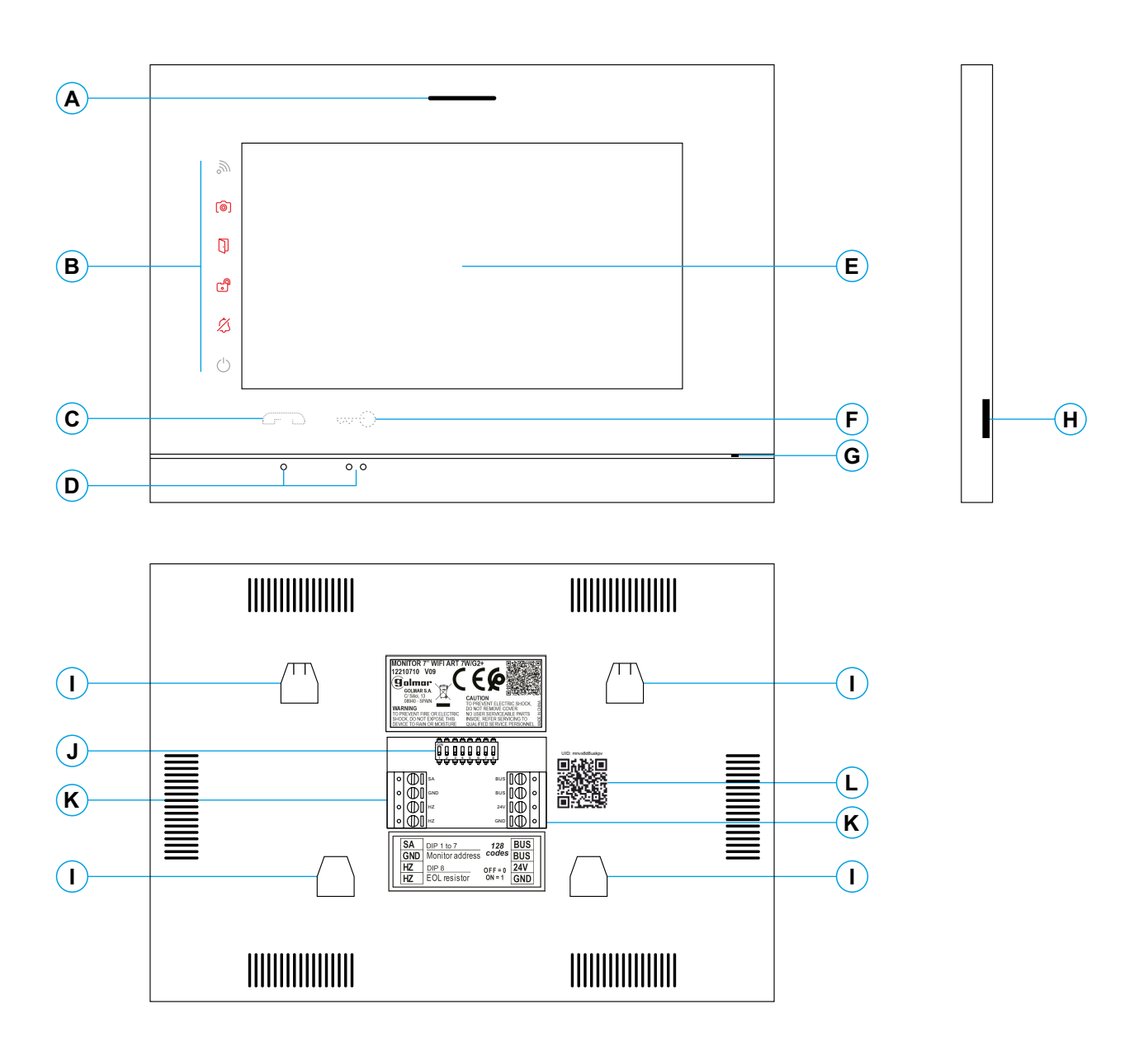

- **A.** Haut-parleur.
- **B.** Icône de notification :
	- $\circlearrowright$  Indicateur de mise en marche.
	- $\&$  Ne pas déranger.
	- Relais auxiliaire activé.
	- **D** Ouverture de porte.
	- Nouvelle image / vidéo.
	- **In Transfert Wi-Fi activé.**
- **C.** Poussoir masqué de début / fin de communication : **Remarque : Moniteur ART 7W/G2+ "V.01 + N° 6539 et V.02" ou ultérieure :** Pour les personnes malvoyantes, désactivé par défaut (voir page 20-22 « Codes spéciaux »).
- **D.** Points d'orientations pour personnes malvoyantes.
- **E.** Écran tactile.
- **F.** Poussoir masqué d'ouverture de porte. **Remarque : Moniteur ART 7W/G2+ "V.01 + N° 6539 et V.02" ou ultérieure : Pour les personnes** malvoyantes, désactivé par défaut (voir page 20-22 « Codes spéciaux »).
- **G.** Micro.
- **H.** Fente pour carte micro SD (non incluse). Type: MicroSD Clase 10 de 4Gb jusqu'à 128 Gb (vitesse de 90Mb/s ou plus).
- **I.** Fixation de l'étrier de fixation au mur (x4).
- **J.** Interrupteurs de configuration.
- **K.** Bornes d'installation.
- **L.** Étiquette de code UID du moniteur.

#### **INSTALLATION**

Éviter les emplacements trop proches d'une source de chaleur, poussiéreux ou exposés à la fumée.

Pour procéder à une bonne installation, utilisez le gabarit fourni avec le produit.

- 1. Placez la partie supérieure du gabarit à 1,65 m de hauteur.
- 2. Si vous souhaitez utiliser un boîtier d'encastrement pour acheminer les câbles, veillez à le faire coïncider avec les trous qui correspondent au modèle de boîtier choisi, puis fixez-le au mur. Si vous préférez fixer l'étrier directement sur le mur, percez quatre trous de 6 mm au niveau des points indiqués (A), puis installez les chevilles fournies et visez l'étrier.
- 3. Faites passer les câbles par le trou central et branchez-les aux bornes extractibles en suivant les instructions des schémas d'installation. Avant de brancher les bornes extractibles au moniteur, veuillez configurer l'interrupteur en suivant les instructions fournies ci-après.
- 4. Branchez les bornes extractibles au moniteur, puis placez le moniteur face à l'étrier, en faisant coïncider les fixations. Déplacez le moniteur vers le bas pour le fixer.

# **Bornes d'installation (K)**

Dans le but de faciliter l'installation, les bornes sont extractibles et sont fournies dans un sachet séparé. Une fois les bornes branchées, mettez-les en place.

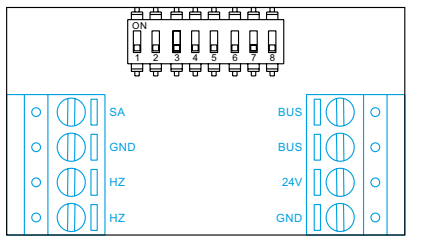

BUS, BUS : bus de communications (sans polarité).

24 V, GND : entrée d'alimentation locale.

SA, GND : sortie sonnerie additionnelle (maxi 50 mA/12 V).

HZ, HZ : entrée poussoir de porte d'entrée du palier.

Remarque : Moniteur ART 7W/G2+ "V.01 + N° 6539 et V.02" ou ultérieure: Brancher seulement sur le moniteur principal. Par la suite, le signal reçu est envoyé aux moniteurs secondaires de la même habitation à travers le BUS.

**Remarque: Mode de fonctionnement de le poussoir HZ (moniteur ART 7W/G2+ V05 ou ultérieure):** elle émet une tonalité d'appel et active la sortie de sonnerie auxiliaire, le moniteur au repos, en appel, en communication (tonalité HZ à volume réduit), en intercom et en mode "ne pas déranger". Important: jusqu'à 6 moniteurs/habitation avec le poussoir "HZ" activé en même temps (avec le système et les moniteurs au repos).

# **Interrupteurs de configuration (J)**

#### **Bâtiment / Chalet (Platine Nexa)**

#### **ART 7W/G2+ moniteur avec V.05 ou antérieur (adresses 1 à 32):**

Switches 1 to 5: Permettent de configurer l'adresse du moniteur (adresses 1 à 32). Les interrupteurs placés en position OFF ont la valeur zéro. En position ON, une valeur leur est assignée, voir table des valeurs ci-dessous. Le code du moniteur sera égal à la somme des valeurs des interrupteurs placés en position ON.

ART 7W/G2+ moniteur avec V.04 ou ultérieure. Switch number: 1 2 3 4 5 **Important:** Habitation 1 (Dip1 to ON & Dip2-Dip5 to OFF)

Value when  $ON:1$  2 4 8 16 **Table of values**

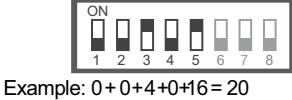

1 2 3

9 F P П

4 5 6 7 8

ON

**Important:** Habitation 32 (Dip1 - Dip5 to OFF)

Interrupteurs 6 à 7: Pour définir si le moniteur est principal ou secondaire. Chaque habitation doit avoir un seul moniteur principal.

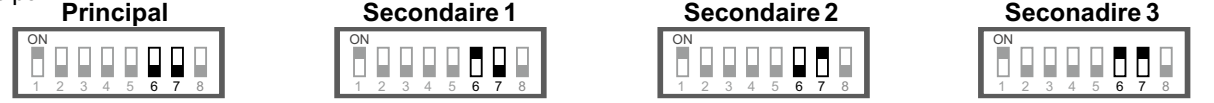

**Interrupteur 8:** Permet de configurer la fin de la ligne. Laisser en position ON sur les moniteurs où fini le parcours du câble Bus. Placer en position OFF sur les moniteurs intermédiaires.

#### **ART 7W/G2+ moniteur avec V.07 ou ultérieur (adresses 1 à 128):**

**Interrupteur 1 à 7:** Permettent de configurer l'adresse du moniteur (adresses 1 à 128).

Les interrupteurs placés en position OFF ont la valeur zéro. En position ON, une valeur leur est assignée, voir table des valeurs ci-dessous. Le code du moniteur sera égal à la somme des valeurs des interrupteurs placés en position ON.

**Important:** Habitation 1 (Dip1 à ON et Dip2-Dip7 à OFF). Table des valeurs

- **Important:** Habitation 128 (Dip1 Dip7 à OFF).
- Interrupteur  $n^o$ : 1 2 3 4 5 6 7 Valeur sur ON: 1 2 4 8 16 32 64

**Interrupteur 8:** Permet de configurer la fin de la ligne. Laisser en position ON sur les moniteurs où fini le parcours du câble Bus. Placer en position OFF sur les moniteurs intermédiaires. Example: 0+0+4+0+16= 20

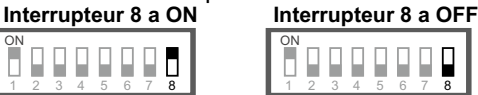

#### **Établissent si le moniteur est principal ou secondaire:**

Pour définir si le moniteur est principal ou secondaire (voir codes spéciaux page 20 à 22). Chaque habitation doit avoir un seul moniteur principal.

#### **MENU PRINCIPAL**

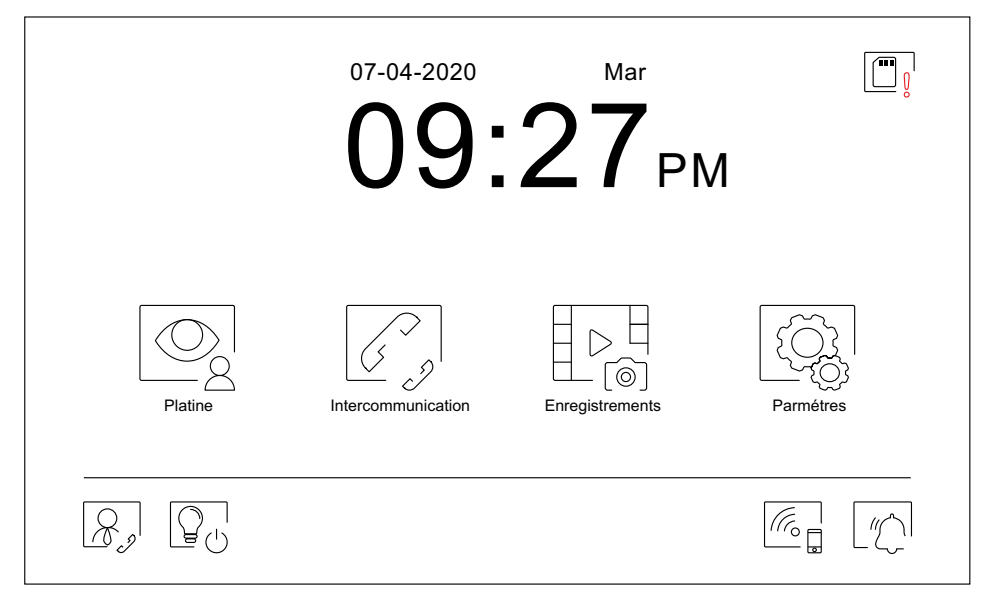

Si le système est au repos (écran éteint), presser l'écran pour l'activer. Une fois activé, le menu principal s'affichera.Après 20 secondes d'inactivité, le système repassera en mode repos.

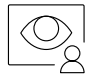

Vous permet de visualiser les images envoyées par les platines et les caméras connectées au système. **Remarque : Moniteur ART 7W/G2+ "V.01 + N° 6539 et V.02" ou ultérieure : Vous permet de passer sur** la caméra de la platine et d'activer l'audio de la platine correspondante, mais également d'ouvrir la porte. Remarque : Moniteur ART 7W/G2+ "V.05 ou ultérieure : L'icône peut être désactivée ou activée dans le menu principal, l'icône change de couleur (gris désactivé, blanc activé). Voir les pages 20 à 22.

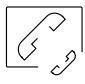

Vous permet d'accéder au menu d'intercommunication avec d'autres moniteurs du système.

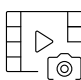

Vous permet d'afficher la liste des images enregistrées dans la mémoire du système. S'il existe de nouvelles images ou des images qui n'ont pas encore été visualisées, le nombre d'images disponibles est affiché en haut à droite de l'icône et l'icône de notification s'allume. Si le nombre d'images est supérieur à 9, le nombre sera remplacé par trois points (...).

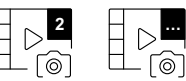

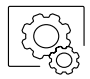

Vous permet de modifier les paramètres principaux du système.

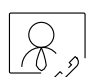

S'il y a un moniteur configuré comme "gardien" dans le bâtiment, l'icône  $|\mathcal{R}_s|$  apparaîtra sur les moniteurs de l'appartement. Pressez pour appeler le moniteur de gardien (voir page 19).

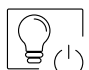

Pressez pour activer "l'éclairage extérieure"(nécessite le module SAR-G2+ et SAR-12/24).

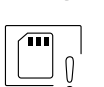

Vous indique que la carte micro SD insérée doit être formatée depuis le moniteur. Pressez pour accéder au menu des fonctions de stockage et formater la carte.

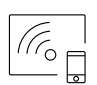

Pressez pour activer ou désactiver la transmission Wi-Fi. L'icône changera de couleur (blanc activée, gris désactivée) et l'icône de notification  $\sin$  s'allumera en fonction de l'état en cours.

**Remarque : Moniteur ART 7W/G2+ "V.01 + N° 6539 et V.02" ou ultérieure :** 

Pressez pendant 3 secondes pour activer/désactiver la transmission Wi-Fi.

**Important : La transmission Wi-Fi ne peut être activée que depuis le moniteur principal.**

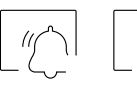

Pressez pendant 3 secondes pour activer ou 1 seconde pour désactiver la fonction « Ne pas déranger » le moniteur n'émet aucune tonalité en cas d'appel (voir remarque "HZ" en page 5). L'icône de notification s'allumera en fonction de l'état en cours.

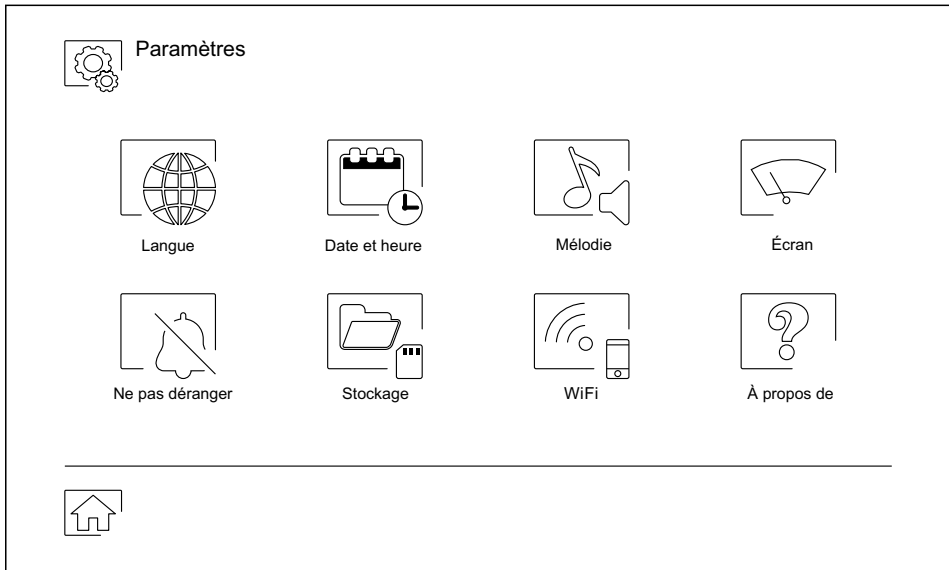

Pour revenir sur le menu principal, pressez l'icône  $\boxed{\widehat{\mathbb{C}}^1}$ .

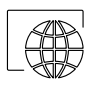

Vous permet de sélectionner l'une des 16 langues d'interface d'utilisateur disponibles. Une fois la langue souhaitée sélectionnée, pressez l'icône  $\frac{2}{3}$  pour confirmer votre choix et revenir sur le menu de paramètres principaux.

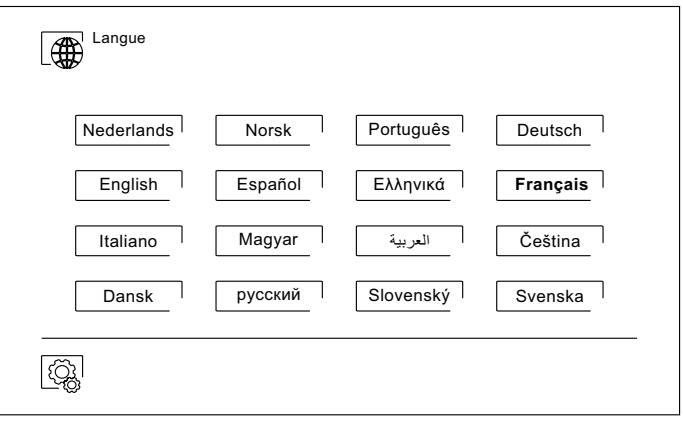

Vous permet de régler la date et l'heure du système, ainsi que le format de présentation. Pour modifier les valeurs, déplacez-vous vers le haut ou le bas et utilisez les flèches pour modifier les formats. Pressez l'icône  $\circled{a}$  pour confirmer les modifications et revenir sur le menu de paramètres principaux.

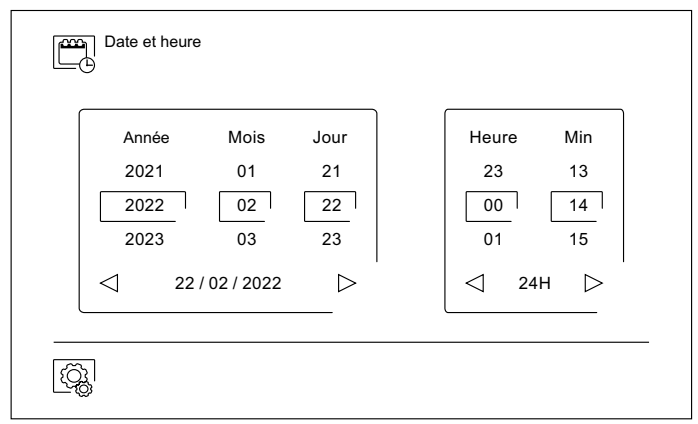

Permet de régler le volume d'appel et de pouvoir reconnaître l'origine des appels lorsque vous ne vous trouvez pas face au moniteur, sélectionnez le volume et les différentes mélodies au moyen des flèches. Une fois terminé, pressez l'icône  $\lceil \overline{\mathbb{Q}_k} \rceil$  pour confirmer votre choix.

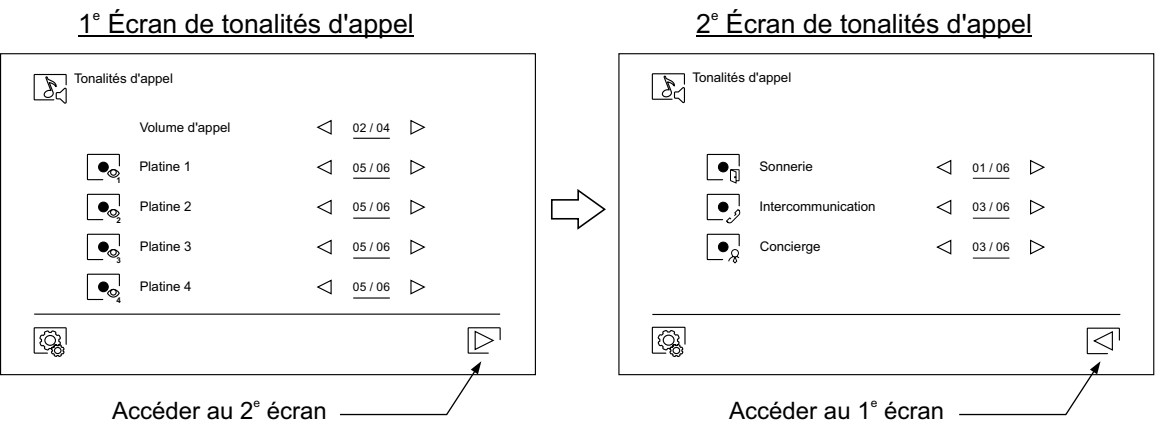

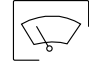

Vous permet de personnaliser le moniteur avec l'un des six fonds d'écran disponibles et d'afficher à l'écran du menu principal les poussoirs de conciergerie, d'éclairage (sans fonction) et la date/heure. Pressez l'icône  $\left[\begin{matrix} \frac{1}{2} \end{matrix}\right]$  pour confirmer les modifications et revenir sur le menu de paramètres principaux.

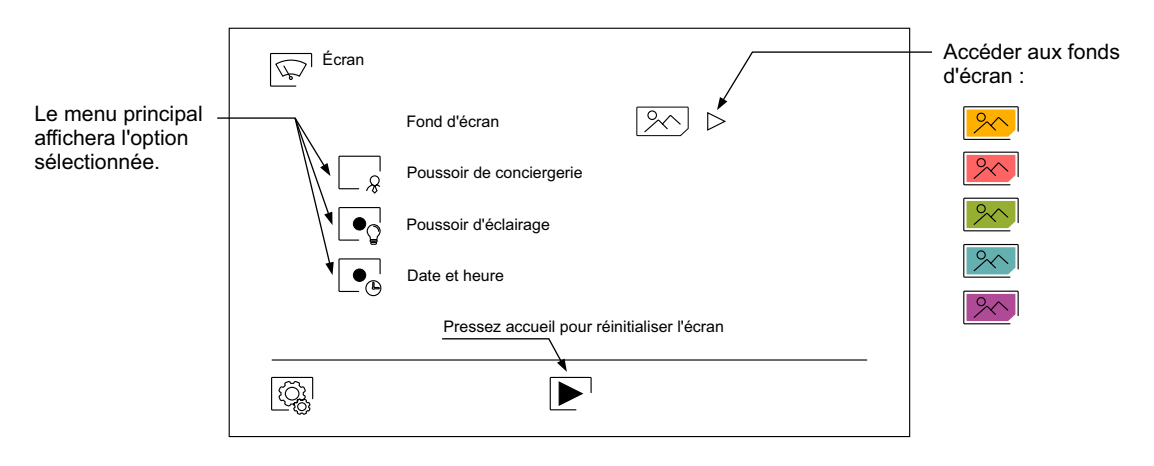

- 
- Le menu des paramètres principaux « Ne pas déranger », vous permet, si vous le souhaitez, d'établir un intervalle de temps pendant lequel le moniteur n'émettra pas de tonalité en cas d'appel (voir remarque "HZ" en page 5). Pour ce faire, sélectionnez la fonction « Ne pas déranger », puis établissez l'intervalle de temps souhaité. Depuis le menu principal, vous pouvez, si vous le souhaitez, activer ou désactiver la fonction « Ne pas déranger », et ce, indépendamment de l'état du temporisateur.
- Si vous souhaitez être contacté depuis le moniteur d'une autre habitation, activez la fonction d'intercommunication.
- Pour activer la fonction d'ouverture de porte automatique (dans les 3 secondes suivant la réception d'un appel de la platine), sélectionnez la fonction « Ouverture de porte automatique ». Puis, établissez l'intervalle de temps souhaité. **(Cette fonction est désactivée par défaut. Pour l'activer, reportez-vous aux pages 20 et 22).**

Pressez l'icône  $\lceil \frac{m}{2} \rceil$  pour confirmer les modifications et revenir sur le menu de paramètres principaux.

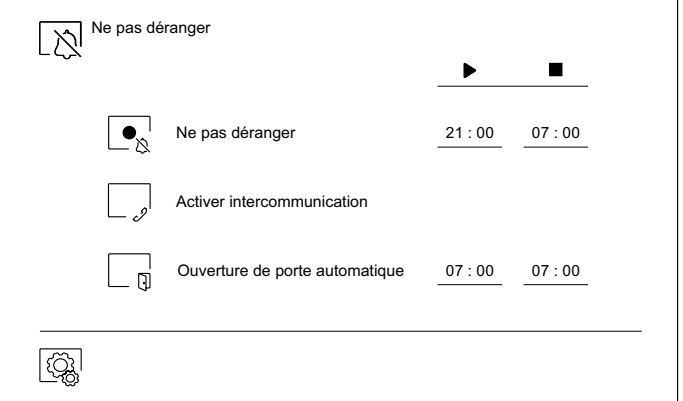

- 
- Dans certains pays, la loi permet de stocker les images ou les vidéos pendant plus de 30 jours à compter du jour d'enregistrement. La fonction d'effacement automatique réalisera cette opération pour vous. Vous pouvez désactiver cette fonction si la loi du pays dans lequel vous résidez ne l'exige pas, ou sous votre entière responsabilité.
- Si vous n'avez pas inséré une carte MicroSD dans le moniteur, la mémoire interne du moniteur n'enregistrera que des images fixes (maxi 100). Si vous avez inséré une carte, les images et les vidéos seront toujours enregistrées sur la carte. En outre, pour pouvoir visualiser les images de la mémoire interne, vous devez préalablement les enregistrer dans la carte.
- Depuis ce menu, vous pouvez effacer les contenus, copier de la mémoire interne sur la carte SD et formater la carte. Toutes ces opérations devront être confirmées.

Pour revenir sur le menu des paramètres principaux, pressez l'icône  $\lceil \widehat{\mathbb{Q}}_k \rceil$ .

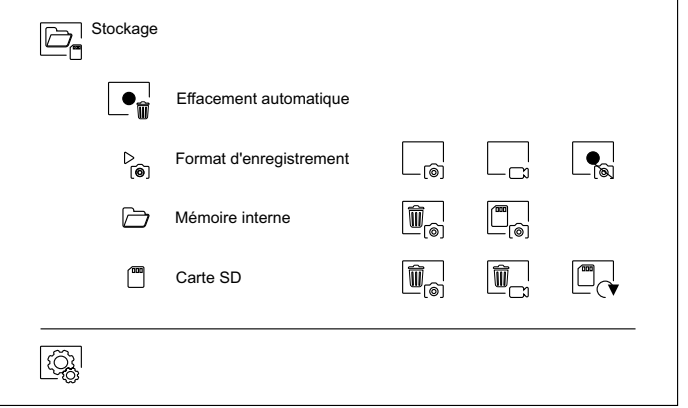

Note: ART 7W/G2+ moniteur "V.05 ó posterior: Permet de désactiver/activer l'enregistrement des images,  $(voir pa <sub>20-22</sub>)$ .

**9**

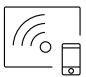

Au moment de la première mise en fonctionnement du système, nous vous recommandons de réinitialiser les paramètres Wi-Fi, pour ce faire, pressez l'icône  $\lbrack \odot \rbrack$ .

Veuillez noter que **la transmission Wi-Fi ne peut être activée que depuis le moniteur principal**.

- Le menu Wi-Fi vous permet d'afficher les informations relatives à l'identité du moniteur (UID), le nom du réseau auquel il est connecté (SSID) et l'intensité du signal. Pour connecter le moniteur à votre réseau Wi-Fi, il vous faut utiliser l'application G2Call/ G2Call+:
- (\*) **G2Call:** Moniteur ART 7W avec V.05 ou antérieur. Pour la configuration et les paramètres de<br>
l'application eliguezeur le lien euisant peur escéder eu manuel "TAPP C2Cell". l'application, cliquez sur le lien suivant pour accéder au manuel "TAPP G2Call": https://doc.golmar.es/search/manual/50122917
- (\*) **G2Call+:** Moniteur ART 7W avec V.07 ou ultérieure. Pour la configuration et les paramètres de l'application, cliquez sur le lien suivant pour accéder au manuel "TAPP G2Call+": https://doc.golmar.es/search/manual/50123137:

Sélectionnez, au moyen de l'icône  $\triangleright$ , le mode de transfert souhaité : (« instantané », le transfert d'appel vers le téléphone portable est réalisé dans les 3 secondes suivant l'appel depuis la platine ; « Sans réponse », le transfert d'appel vers le téléphone portable est réalisé dans les 50 secondes suivant l'appel depuis la platine ; « Sans transfert », aucun transfert d'appel n'est réalisé). Pressez l'icône  $\lceil \widehat{\mathbb{Q}}_k \rceil$  pour confirmer les modifications et revenir sur le menu de paramètres principaux.

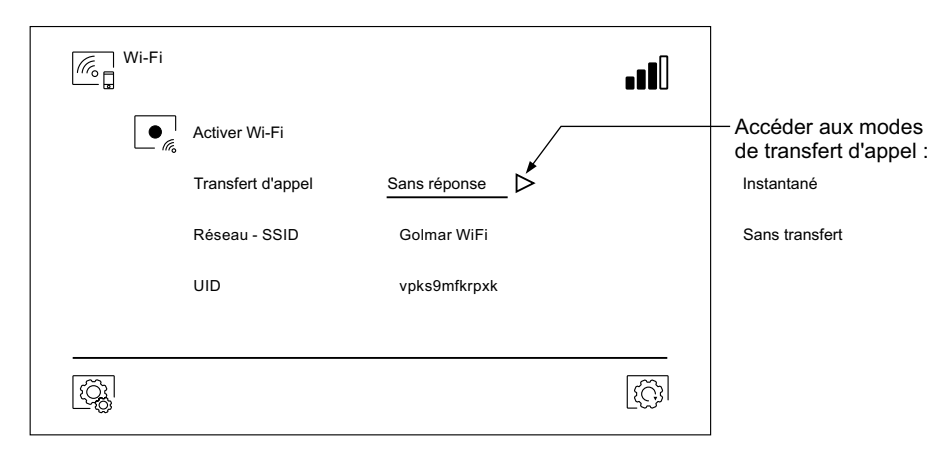

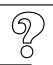

L'écran « À propos de » vous permet d'afficher les informations relatives au système, telles que la version du moniteur et son adresse.

Pressez « Manuel d'utilisation » ou « Applications » pour afficher le code QR qui vous permettra de télécharger les dernières mises à jour de ce manuel d'instructions et de l'application G2Call/ G2Call+ pour votre téléphone portable. (\*) Remarque : En fonction de la version de votre moniteur,<br>veir le cestion Clarésédente voir la section  $\mathbb{K}_{\mathbb{R}}$  précédente.

Pressez l'icône  $\lbrack \odot \rbrack$  pour restaurer les valeurs d'usine, telles que la langue, les mélodies, etc. Les paramètres Wi-Fi ne seront pas modifiés.

Pour revenir sur le menu des paramètres principaux, pressez l'icône  $\boxed{\textcircled{q}}$ .

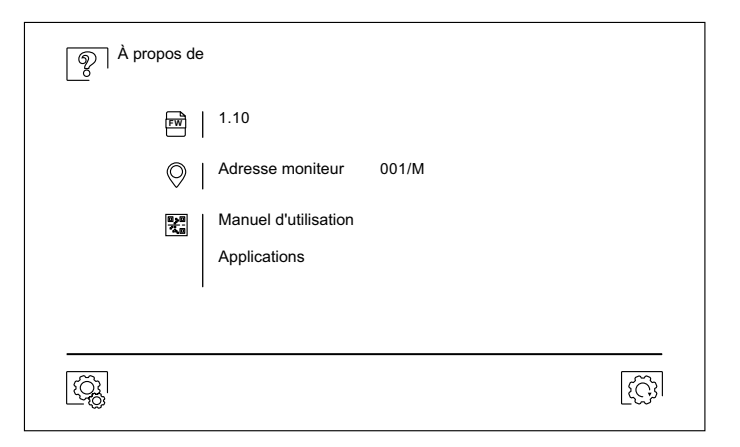

# **ÉCRAN D'APPEL DE LA PLATINE**

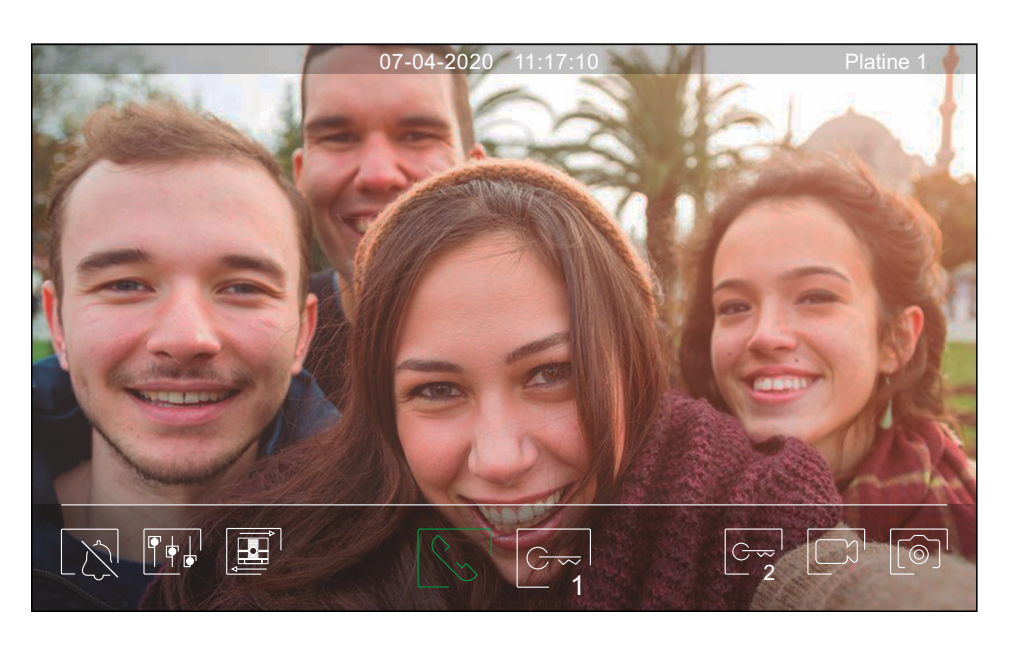

Ecet écran s'affiche à la réception d'un appel ou bien lorsque vous pressez l'icône  $\mathbb{Q}$  du menu principal. Au cours d'un appel, l'icône  $\mathbb{S}$  affichée sur l'écran clignotera en vert (tout au long de l'appel). La date et l'heure sont affichées en haut au centre de l'écran, et la source d'origine d'où provient l'image est indiquée sur le côté droit. L'appel prendra fin après 45 secondes.

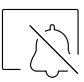

Vous permet de couper la tonalité d'appel.

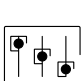

Vous permet d'accéder au menu paramètres principaux de l'image et de communication.

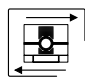

Vous permet de modifier la source d'origine de l'image. Cette opération n'est possible que si le système est équipé de plusieurs platines ou d'au moins une caméra externe connectée et que la visualisation est activée (voir pages 20 à 22). Vous pouvez modifier la source au cours des processus de visualisation, d'appel et de communication.

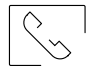

- Vous permet d'initier  $\sqrt{\frac{1}{2}}$  ou d'interrompre  $\sqrt{a}$  la communication audio avec la platine affichée. La communication prendra fin après 90 secondes. Une fois la communication terminée, l'écran s'éteint.
- Vous permet d'activer la gâche électrique (ou le dispositif connecté à la sortie CV de la platine) pendant 3 secondes (valeur d'usine, programmable par l'installateur ; voir pages 20 à 22). Pendant l'activation, l'indicateur  $\prod$  s'allumera.

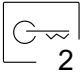

1

Vous permet d'activer la gâche électrique (ou le dispositif connecté à la sortie du relais de la platine) pendant 3 secondes (valeur d'usine, programmable par l'installateur ; voir pages 20 à 22). Pendant l'activation, l'indicateur s'allumera.

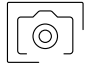

- Quelques secondes après avoir reçu un appel, vous permet de lancer automatiquement l'enregistrement d'une photographie. L'icône s s'affichera en haut à gauche de l'écran et l'indicateur  $\circledcirc$  s'allumera.
- Pressez-la pour prendre une photo. (Voir la page 9 pour configurer le mode d'enregistrement).

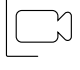

- Si vous utilisez une carte micro SD, vous permet de lancer l'enregistrement d'une vidéo de 15 secondes quelques secondes après la réception de l'appel. Dans le cas contraire, vous permet de prendre une photographie. L'icône  $\Box$  s'affichera en haut à gauche de l'écran et l'indicateur  $\circledcirc$ s'allumera.
- Pressez-la pour lancer l'enregistrement d'une vidéo. (Voir la page 9 pour configurer le mode d'enregistrement).

## **ÉCRAN DE COMMUNICATION**

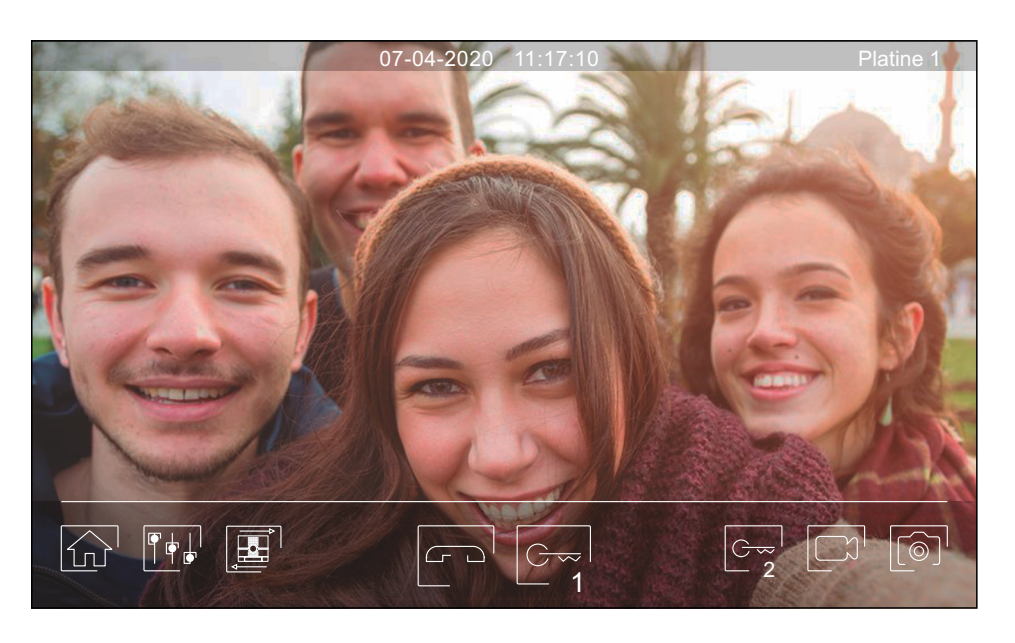

Cet écran s'affiche pendant le processus de communication. La date et l'heure sont affichées en haut au centre de l'écran, et la source d'origine d'où provient l'image est indiquée sur le côté droit.

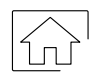

Vous permet de mettre fin à la communication audio avec la platine affichée et, une fois cela fait, d'afficher le menu principal.

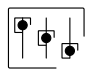

Vous permet d'accéder au menu paramètres principaux de l'image et de communication.

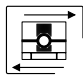

Vous permet de modifier la source d'origine de l'image. Cette opération n'est possible que si le système est équipé de plusieurs platines ou d'au moins une caméra externe connectée et que la visualisation est activée (voir pages 20 à 22). Vous pouvez modifier la source au cours des processus de visualisation, d'appel et de communication.

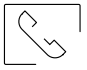

Vous permet d'initier  $\lvert \mathcal{L}_v \rvert$  ou d'interrompre  $\lvert \mathcal{L}_v \rvert$  la communication audio avec la platine affichée. La communication prendra fin après 90 secondes. Une fois la communication terminée, l'écran s'éteint.

1

Vous permet d'activer la gâche électrique (ou le dispositif connecté à la sortie CV de la platine) pendant 3 secondes (valeur d'usine, programmable par l'installateur ; voir pages 20 à 22). Pendant l'activation, l'indicateur  $\bigcup$  s'allumera.

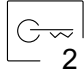

Vous permet d'activer la gâche électrique (ou le dispositif connecté à la sortie du relais de la platine) pendant 3 secondes (valeur d'usine, programmable par l'installateur ; voir pages 20 à 22). Pendant l'activation, l'indicateur  $\mathbb{S}^{\mathbb{P}}$  s'allumera.

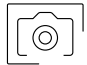

Quelques secondes après avoir reçu un appel, vous permet de lancer automatiquement l'enregistrement d'une photographie. L'icône s'affichera en haut à gauche de l'écran et l'indicateur s'allumera.

Pressez-la pour prendre une photo. (Voir la page 9 pour configurer le mode d'enregistrement).

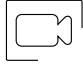

- Si vous utilisez une carte micro SD, vous permet de lancer l'enregistrement d'une vidéo de 15 secondes quelques secondes après la réception de l'appel. Dans le cas contraire, vous permet de prendre une photographie. L'icône  $\Box$  s'affichera en haut à gauche de l'écran et l'indicateur  $\circledcirc$ s'allumera.
- Pressez-la pour lancer l'enregistrement d'une vidéo. (Voir la page 9 pour configurer le mode d'enregistrement).

## **PARAMÈTRES PRINCIPAUX DE L'IMAGE ET DE COMMUNICATION**

- Au cours du processus de visualisation ou d'appel, vous pouvez, si vous le souhaitez, régler les paramètres de l'image (brillance, contraste et couleur).
- Pressez l'icône  $\|\phi\|^2$  et utilisez les barres coulissantes pour procéder aux paramètres principaux pertinents. Pour fermer la fenêtre des paramètres principaux, pressez une nouvelle fois l'icône  $\lceil \frac{1}{2} \rceil$ .

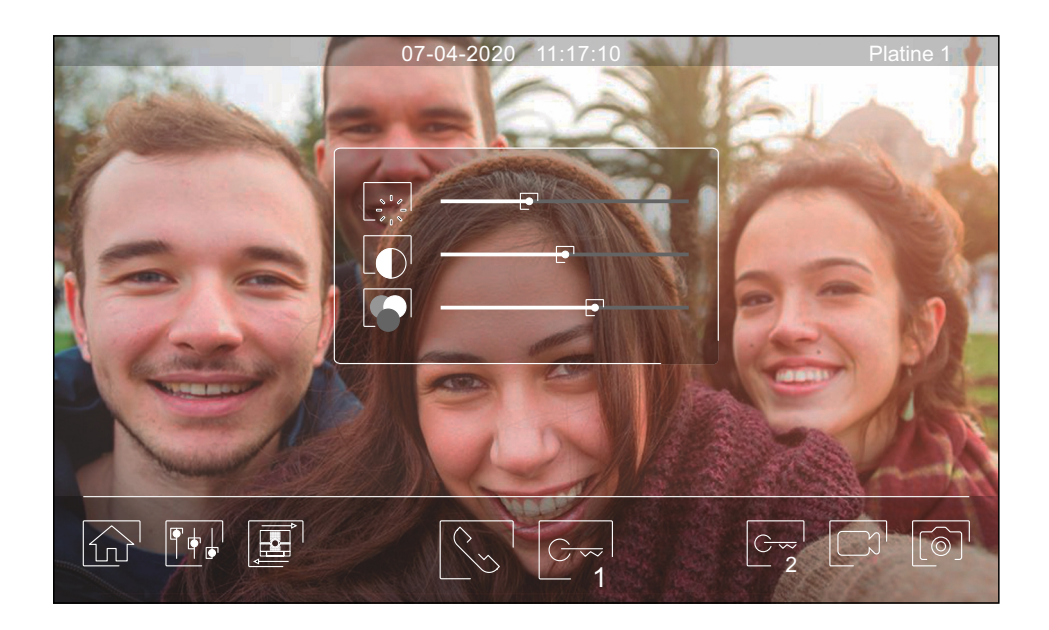

- Au cours du processus de communication, vous pouvez, si vous le souhaitez, régler les paramètres de l'image (brillance, contraste et couleur) et le niveau audio du haut-parleur du moniteur.
- Pressez l'icône  $\|\psi\|^2$  et utilisez les barres coulissantes pour procéder aux paramètres principaux pertinents. Pour fermer la fenêtre des paramètres principaux, pressez une nouvelle fois l'icône  $\lceil \frac{1}{2} \rceil$ .

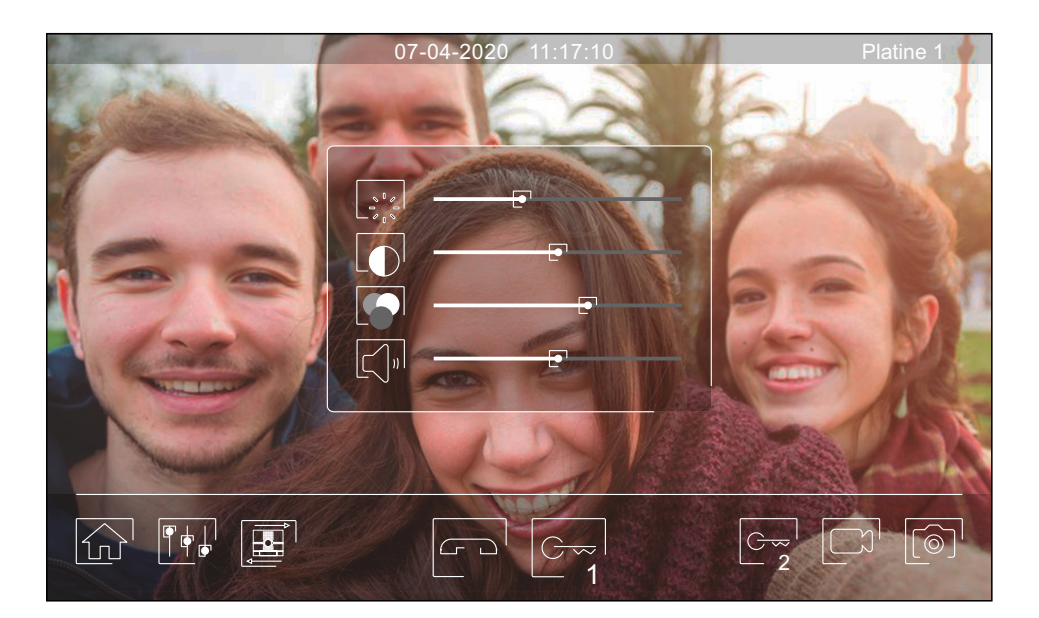

#### **MENU D'INTERCOMMUNICATION**

- Ce menu vous permet, si vous le souhaitez, de contacter d'autres moniteurs de votre habitation (intercommunication interne) ou de votre bâtiment (intercommunication externe). Pour ce faire, la fonction d'intercommunication du menu « Ne pas déranger » de votre moniteur et de celui que vous souhaitez appeler doit être activée (voir la page 9).
- Pressez les icônes  $\sqrt{\xi_{\rm{on}}}$  et  $\sqrt{\xi_{\rm{on}}}$  pour passer de l'écran d'intercommunication interne à l'écran d'intercommunication externe.
- Si au cours du processus d'intercommunication avec un autre moniteur, l'un des moniteurs reçoit un appel de la platine, le processus d'intercommunication sera finalisé, et l'appel de la platine sera reçu sur le moniteur correspondant.

Pour revenir sur le menu principal, pressez l'icône  $\boxed{\widehat{\mathbb{R}}}$ .

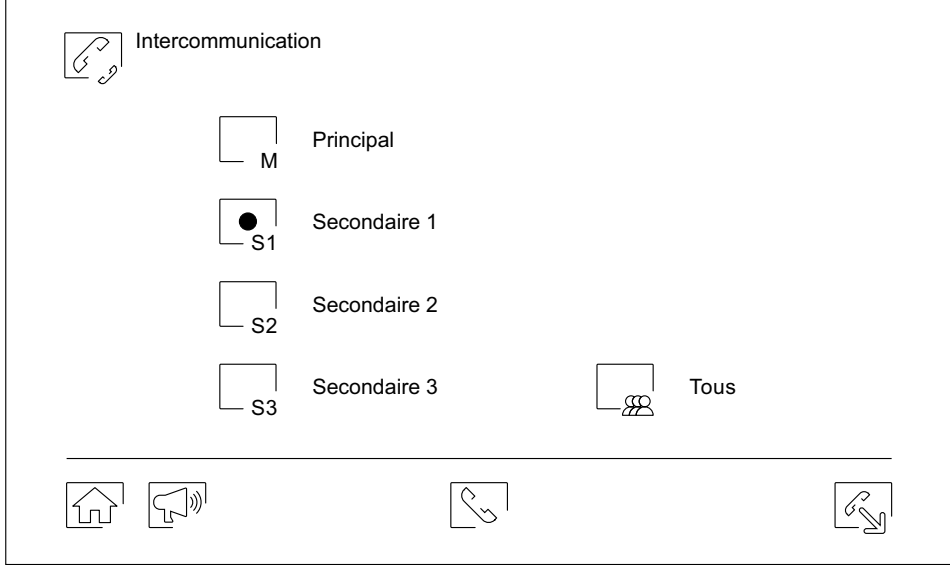

#### **Intercommunication interne.**

- Sélectionnez le moniteur avec lequel vous souhaitez vous communiquer. Le moniteur qui s'affiche par défaut est votre moniteur. Le menu « À propos de » vous permet d'afficher les informations relatives à l'adresse du moniteur (voir la page 10). Si vous sélectionnez l'option « Tous », tous les autres moniteurs reçoivent l'appel, et la communication s'établit avec le premier moniteur qui répond.
- Pour réaliser l'appel, pressez l'icône  $\Im$ , le message « Appel en cours » s'affichera à l'écran. Le moniteur ou les moniteurs qui reçoivent l'appel afficheront le message «Appel entrant », suivi du moniteur d'où provient l'appel. Pour annuler l'appel, pressez l'icône  $\subset \neg^1$ , le message « Communication terminée » s'affichera. Pour établir une communication, pressez l'icône  $\gamma$ , la communication prend fin après 90 secondes ou en pressant l'icône  $\sigma$ .

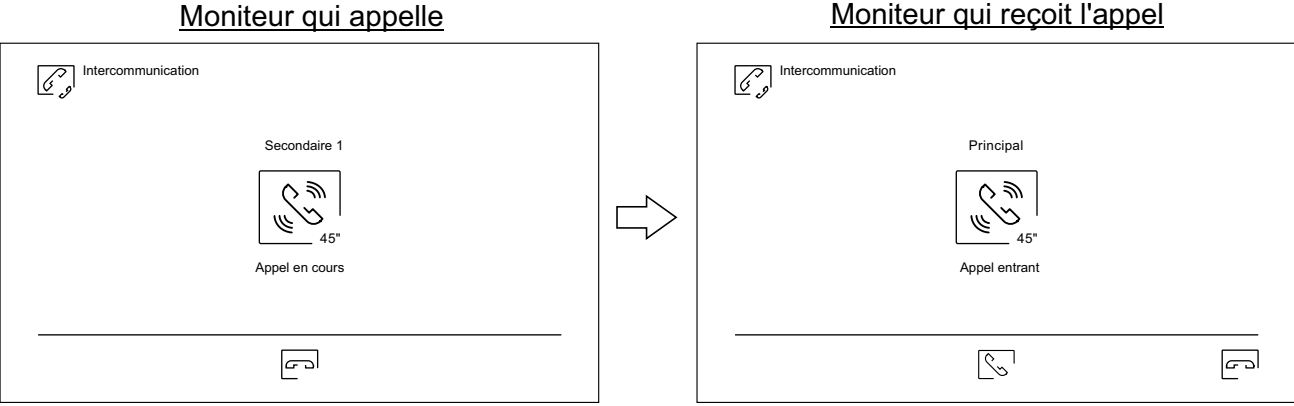

Si vous souhaitez activer la fonction de diffusion intérieure, sélectionnez le moniteur que vous souhaitez appeler, puis pressez l'icône  $\lceil \frac{1}{k} \rceil$  ; une foi cela fait, les deux moniteurs permettent de parler, d'écouter et de monter ou baisser le volume de la communication. La communication prend fin après 90 secondes ou en pressant sur icône  $\sim$ !

**MENU D'INTERCOMMUNICATION** Suite de la page précédente.

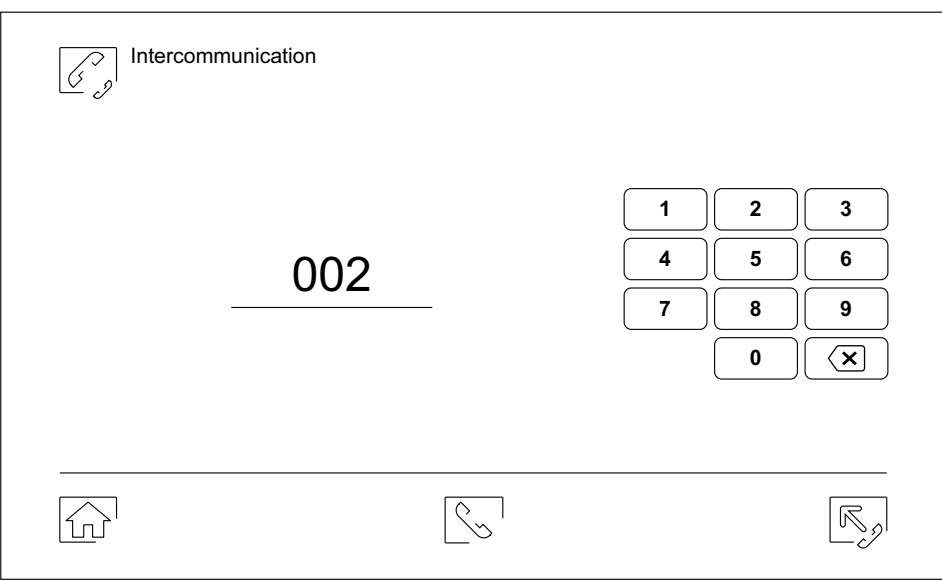

#### **Intercommunication externe.**

Au moyen du clavier, saisissez le code de l'habitation avec laquelle vous souhaitez vous communiquer.

Pour réaliser l'appel, pressez l'icône  $\lfloor\!\frac{\infty}{\infty}\!\rfloor$ , le message « Appel en cours » s'affichera à l'écran. Le moniteur principal de l'habitation affichera <u>le m</u>essage « Appel entrant », suivi du moniteur d'où provient l'appel. Pour annuler l'appel, pressez l'icône  $\left\lfloor \mathbb{C}^\circ \right\rfloor$ , le message « Communication terminée » s'affichera. Pour établir une communication, pressez l'icône  $\sqrt{\zeta}$ , la communication prend fin après 90 secondes ou en pressant l'icône  $\boxed{C}$ .

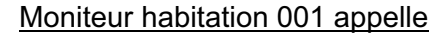

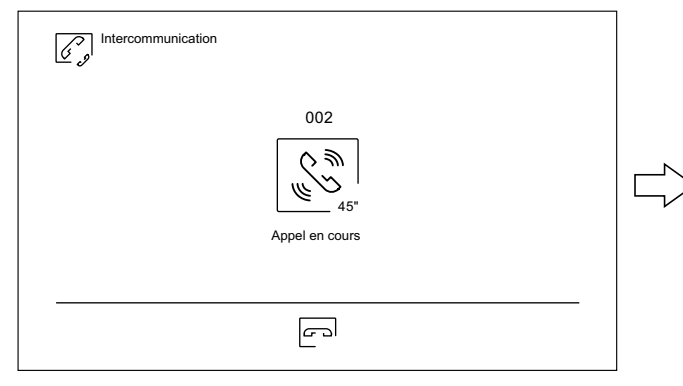

#### Moniteur habitation 001 en communication Moniteur habitation 002 en communication

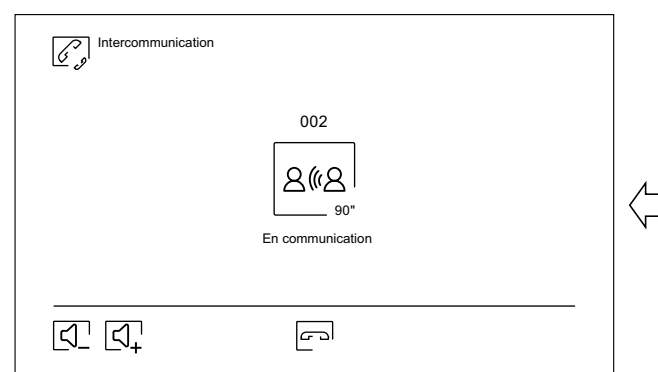

#### Moniteur habitation 001 appelle Moniteur habitation 002 reçoit l'appel

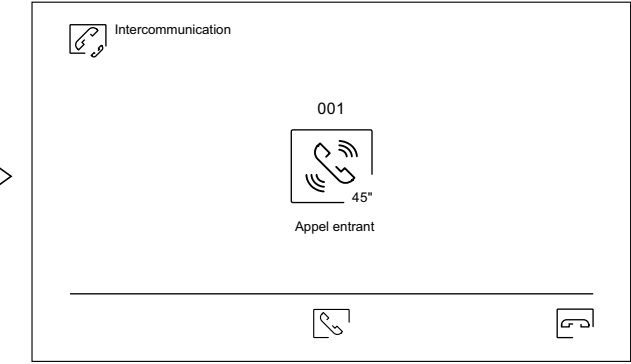

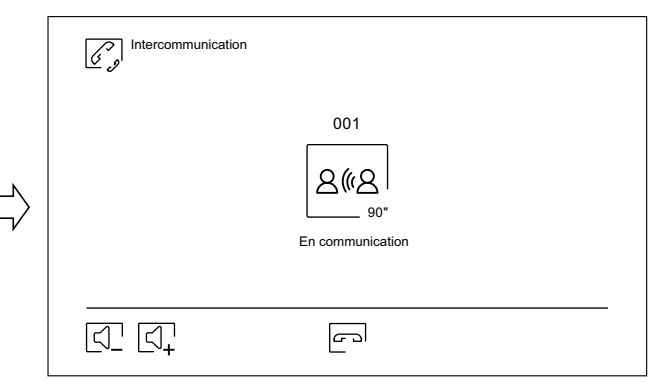

#### **MENU DES ENREGISTREMENTS**

Vous permet d'afficher la liste des images enregistrées dans le moniteur ou, le cas échéant, la carte SD. Pour accéder aux enregistrements des vidéos enregistrées sur la carte SD, pressez l'icône  $\Box$ . Pour revenir à la liste des images, pressez l'icône  $\boxed{\circledcirc}$ . Chaque page propose une liste de 10 enregistrements et le numéro de chaque page est indiqué en bas de l'écran. Utilisez les flèches de déplacement pour vous déplacer d'une page à l'autre.

Le symbole  $\oslash$  vous indique que l'enregistrement n'a pas encore été visualisé.

Pour revenir sur le menu principal, pressez l'icône  $\widehat{\mathbb{G}^1}$ .

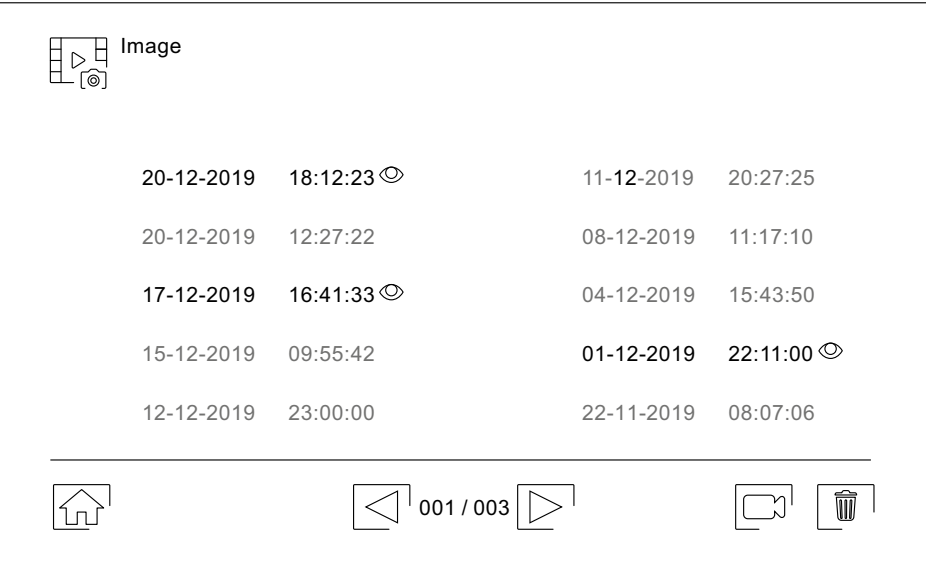

Pour effacer un ou plusieurs enregistrements de la liste, pressez l'icône  $\|\tilde{m}\|$ . Pressez les enregistrements que vous souhaitez effacer ou bien pressez l'icône  $\bullet$  pour sélectionner tous les enregistrements. Confirmer votre sélection au moyen de l'icône  $\boxed{\widehat{\mathfrak{m}}}$ : un écran d'avertissement vous invitera à confirmer votre choix.

Pour revenir sur la liste des enregistrements d'images, pressez l'icône  $\lceil \frac{1}{2} \rceil$ .

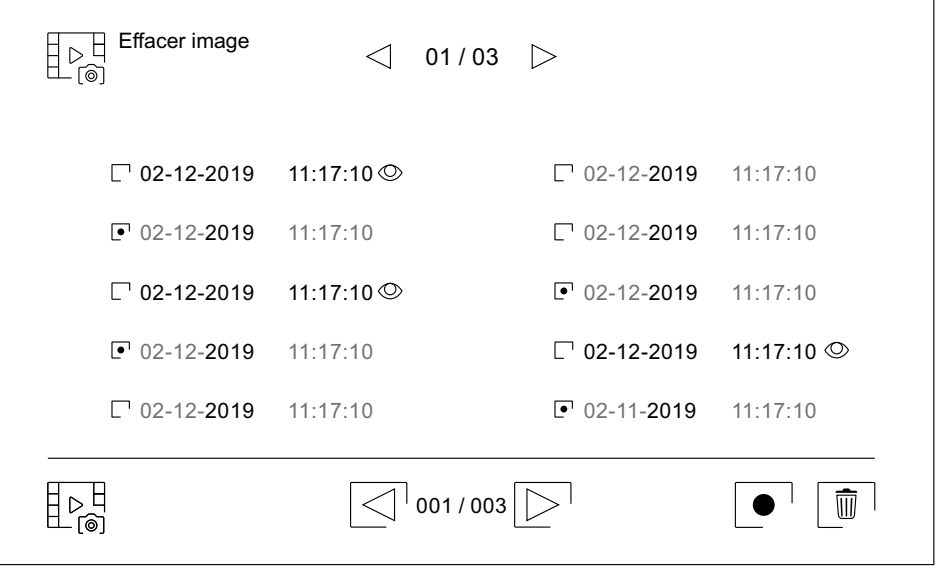

## **MENU DES ENREGISTREMENTS** Suite de la page précédente.

Pour accéder aux enregistrements de vidéos, pressez l'icône  $\boxed{\Box}$ .

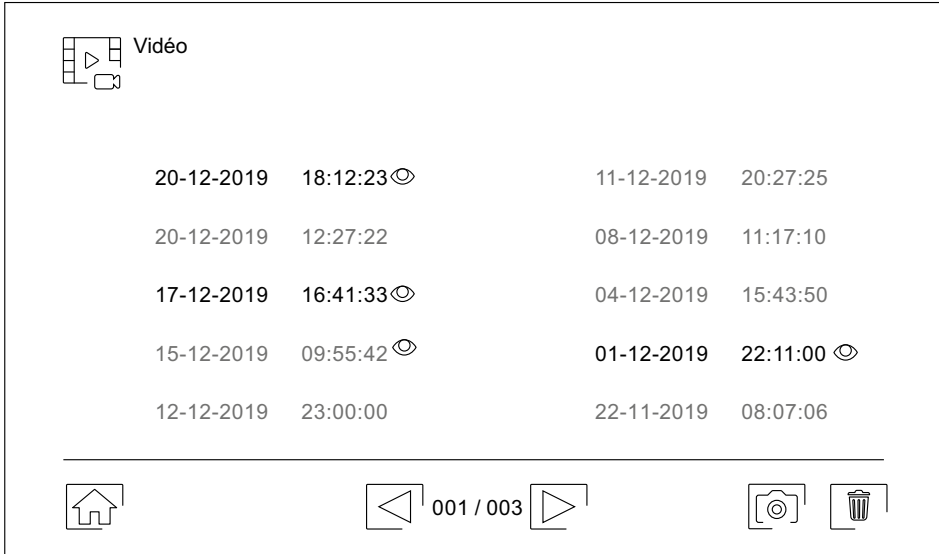

Pour effacer un ou plusieurs enregistrements de <u>la l</u>iste, pressez l'icône  $\lceil \, \overline{\mathbb{W}} \, \rceil$ . Pressez les enregistrements que vous souhaitez effacer ou bie<u>n pre</u>ssez l'icône $\mid\bullet\mid$ pour sélectionner tous les enregistrements. Confirmer votre sélection au moyen de l'icône $\mid \widehat{ \mathfrak{w} } \mid$  : un écran d'avertissement vous invitera à confirmer votre choix.

Pour revenir sur la liste des enregistrements de vidéos, pressez l'icône  $\overline{\mathbb{P}^{\mathbb{H}}_{\sim}}$ .

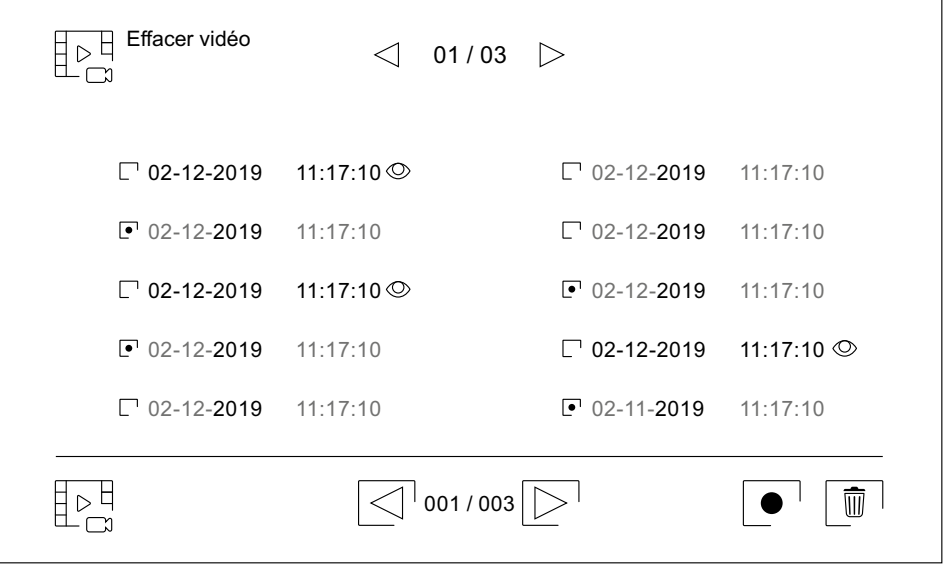

**MENU DES ENREGISTREMENTS** Suite de la page précédente.

Pour visualiser un enregistrement d'image de la liste, pressez l'enregistrement désiré. L'enregistrement s'affichera en plein écran. Utilisez les flèches de déplacement pour visualiser l'enregistrement suivant  $\blacksquare$  ou précédent  $\blacksquare$ . Cet écran vous permet également d'effacer les enregistrements de manière individuelle. Cette opération devra être confirmée. Pressez l'icône  $\blacktriangleright$  pour lancer la lecture séquentielle des images ; pressez  $l'$ icône  $\blacksquare$  pour arrêter la lecture des images.

Pour revenir sur la liste des enregistrements d'images, pressez l'icône  $\mathbb{P}^{\mathbb{H}}_{\widehat{\mathsf{m}}}$ .

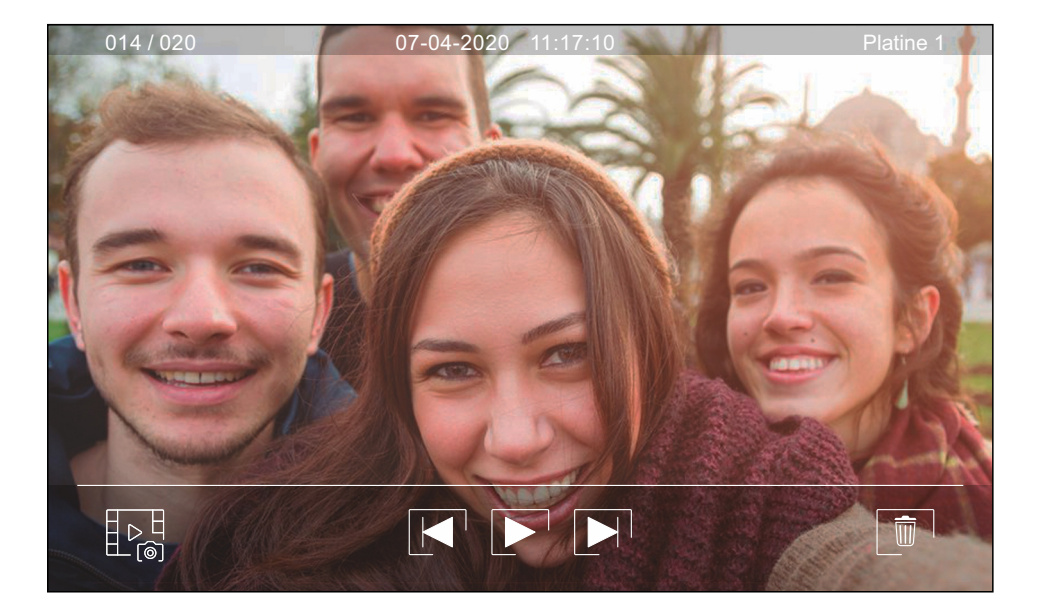

Pour visualiser un enregistrement vidéo de la liste, pressez l'enregistrement désiré. L'enregistrement s'affichera en plein écran. Utilisez les flèches de déplacement pour visualiser l'enregistrement suivant  $\Box$  ou précédent  $\Box$ . Cet écran vous permet également d'effacer les enregistrements de manière individuelle. Cette opération devra être confirmée. Pressez l'icône  $\blacktriangleright$  pour lancer la lecture de la vidéo sélectionnée ; pressez l'icône  $\blacksquare$  pour arrêter la lecture de la vidéo.

Pour revenir sur la liste des enregistrements, pressez l'icône  $\boxed{\mathbb{P}^{\mathbb{H}}_{\mathbb{C}^{\mathbb{H}}}}$ .

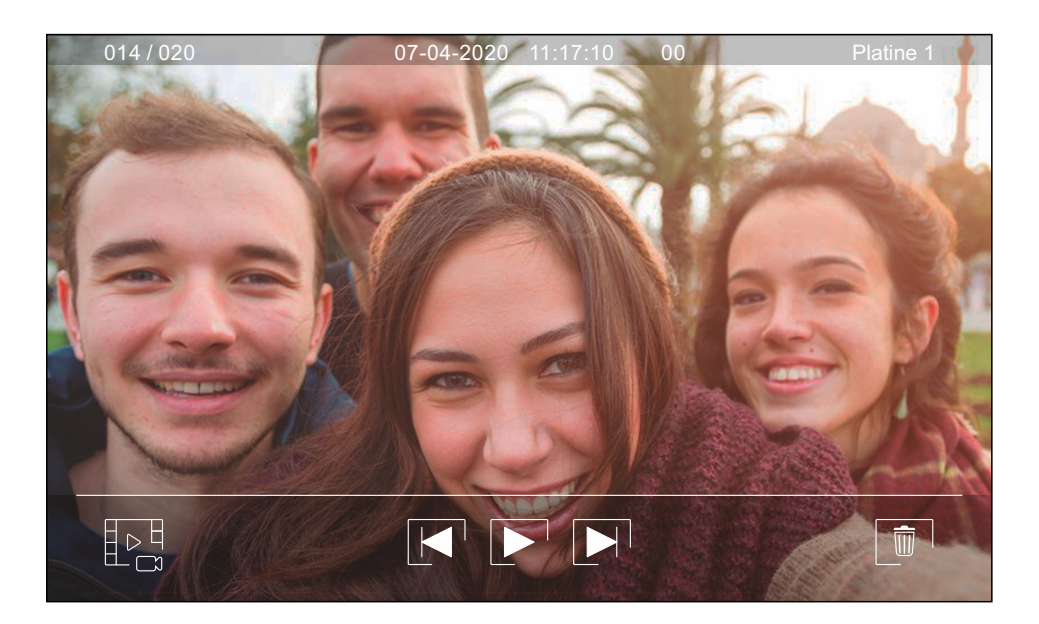

 $\aleph$ 

# **PARAMÈTRES ET FONCTIONNEMENT DU MONITEUR DU GARDIEN**

#### Paramètres « moniteur du gardien » :

Le/s moniteur/s du bâtiment devant être configurés comme moniteur/s du gardien (jusqu'à 4 moniteurs du gardien), doivent être configurés avec l'adresse 1 et comme principal, secondaire 1, secondaire 2 ou secondaire 3. Par la suite, saisissez le code spécial « 5001 » dans un moniteur principal (voir codes spéciaux pages 20 à 22, les moniteurs ayant l'adresse 1 seront alors des moniteurs du gardien avec *l'adresse 129*, et l'icône  $\overline{\mathcal{R}_{s}}$  s'affichera en haut à droite de l'écran du menu principal. Remarque : La platine d'accès s'autoconfigure en pressant le *poussoir P1* du groupe phonique avec *l'adresse d'appel 129*.

Fonctionnement du « moniteur du gardien » :

- Les moniteurs du gardien principal et secondaires reçoivent l'appel de la platine (en pressant le poussoir P1 du groupe phonique). Les moniteurs du gardien principal et secondaires permettent d'utiliser la fonction autoallumage avec la platine.
- **Seul le moniteur du gardien principa**l reçoivent les appels des habitations (en pressant le poussoir situé sous l'icône  $\sqrt{Q_g}$  dans le menu principal du moniteur de l'habitation).
- Les moniteurs du gardien principal et secondaires permettent d'appeler les habitations (menu intercommunication externe).
- Ils permettent de réaliser un appel d'intercommunication interne entre les différents moniteurs du gardien.

#### Menu principal de moniteur du gardien

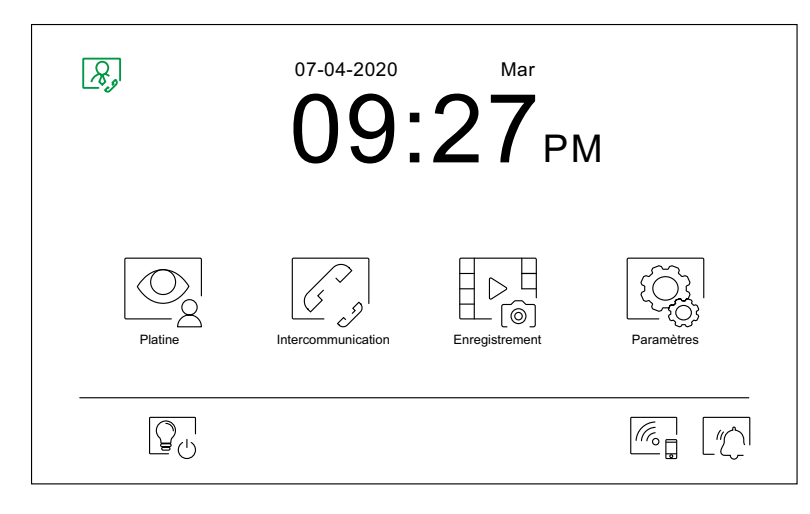

L'icône  $\mathcal{R}_s$  d'appel à un moniteur du gardien s'affiche sur le menu principal des moniteurs des habitations. Pour appeler le moniteur du gardien, pressez le poussoir situé sous l'icône  $|{\cal Q}_s|$ . **Important : Seul le moniteur du gardien principal recevra l'appel de l'habitation.** 

Menu principal de moniteur/s du habitation

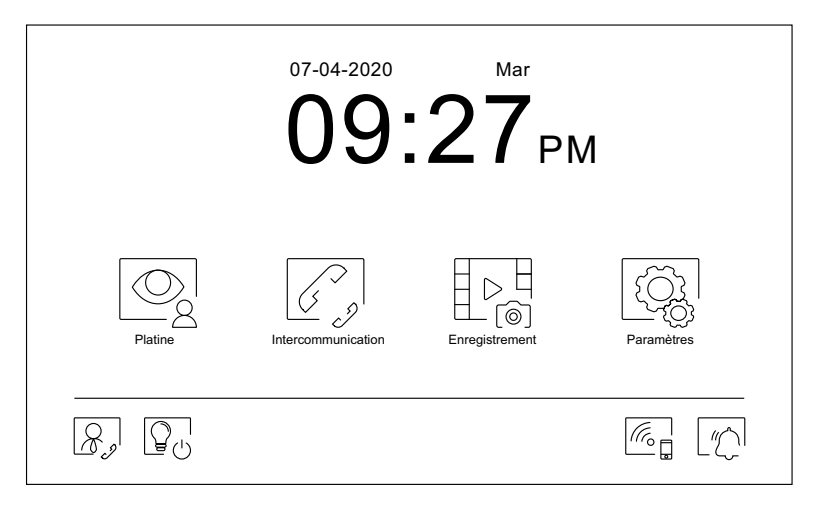

## **CODES SPÉCIAUX**

Vous pouvez activer certaines fonctions ou modifier certains paramètres en saisissant différents codes spéciaux. Pour ce faire, accédez au menu « Installateur » du moniteur. Accédez à l'écran « À propos de » du menu des paramètres principaux (page 10) et pressez cinq fois de suite l'icône  $\sqrt{2}$  située en haut à gauche de l'écran. Une fois cela fait, un clavier, qui vous permettra de saisir les codes, s'affichera.

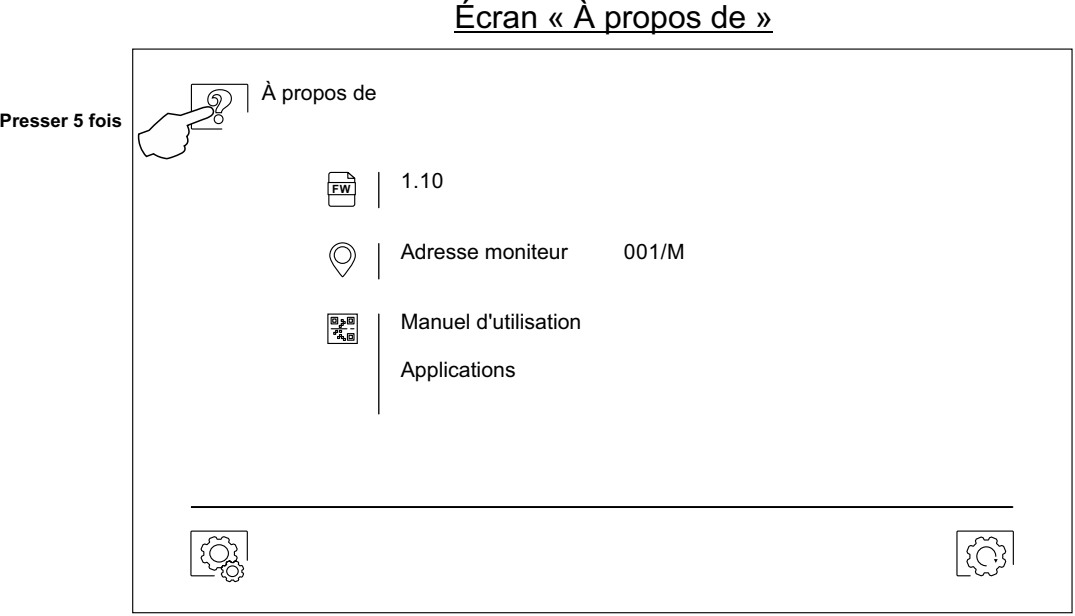

L'écran des « codes spéciaux » s'affichera. Introduisez les codes l'un après l'autre, puis confirmez-les en pressant l'icône  $\boxed{\heartsuit}$ . Si le code introduit est correct, le message « OK » s'affichera. Dans le cas contraire, le message « ERREUR » s'affichera.

Pour revenir sur l'écran « À propos de », pressez l'icône  $\left[\widehat{\mathbb{G}}\right]$ .

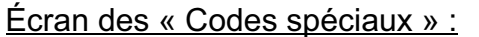

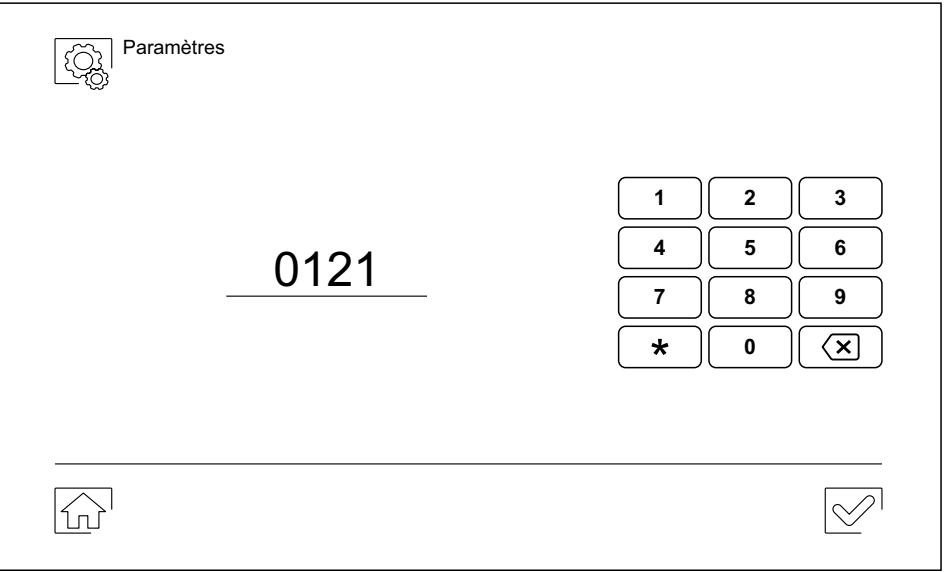

# **CODES SPÉCIAUX** Suite de la page précédente.

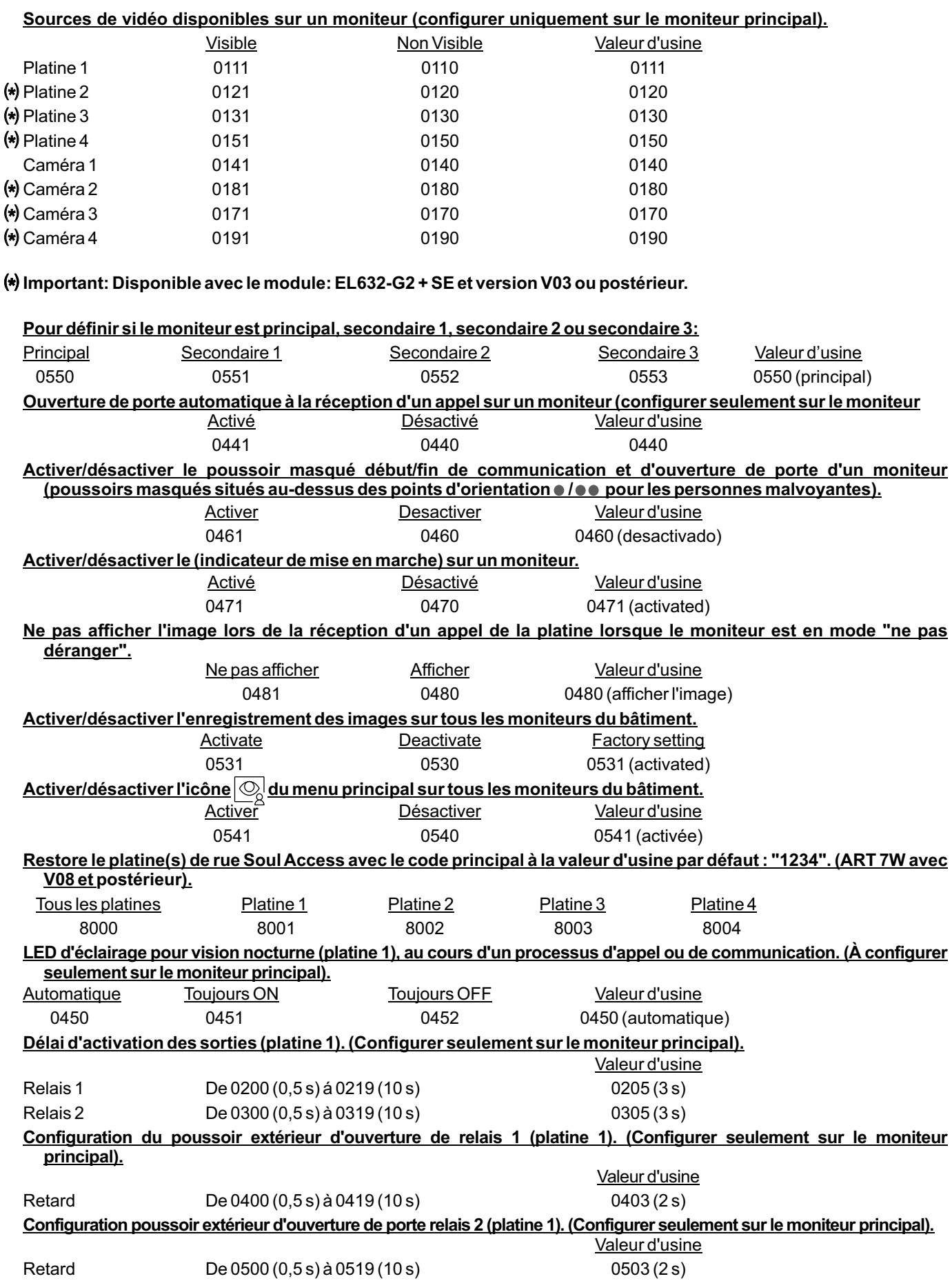

Suite de la page précédente.

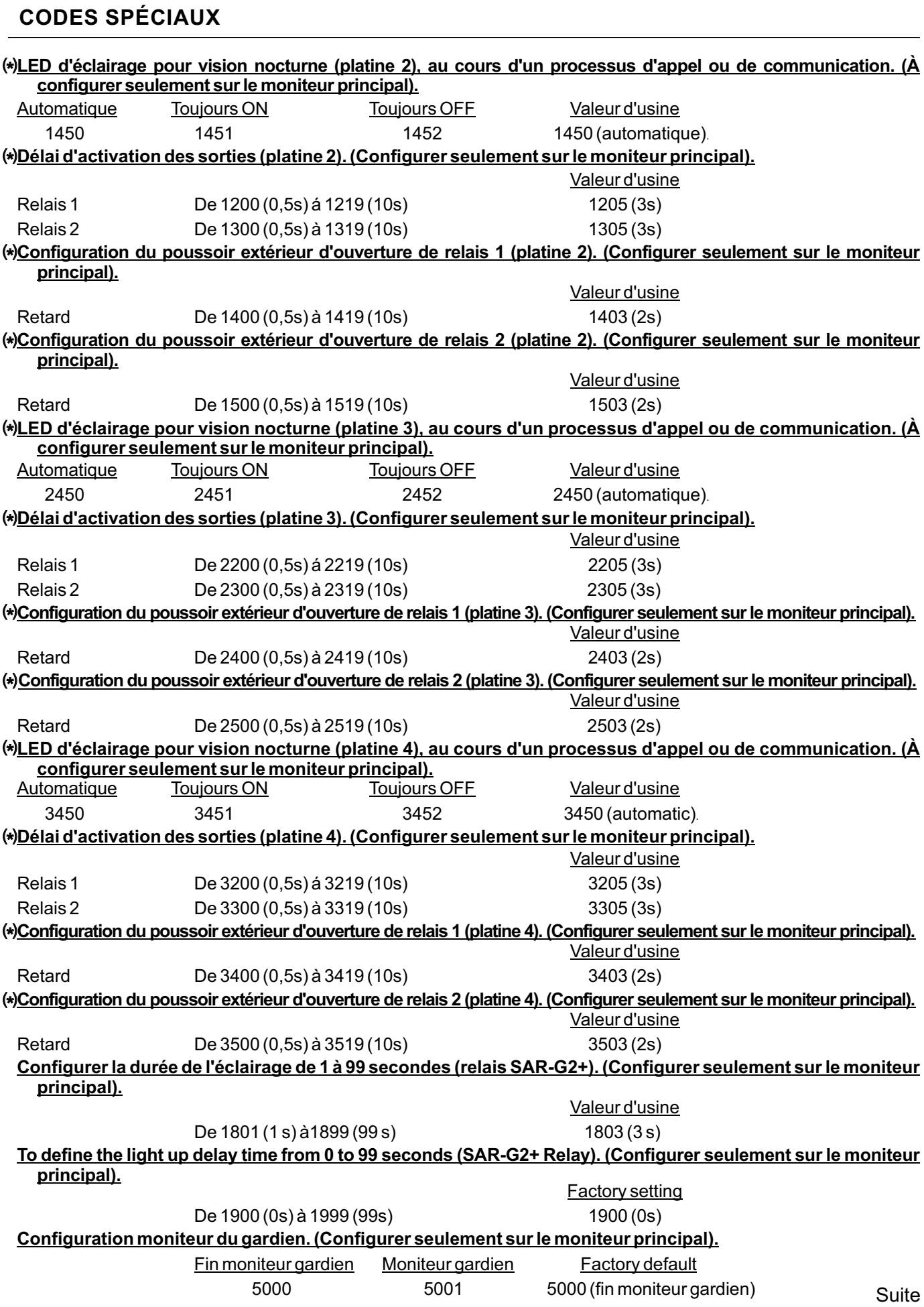

# **CODES SPÉCIAUX (PLATINE GÉNÉRALE)** Suite de la page précédente.

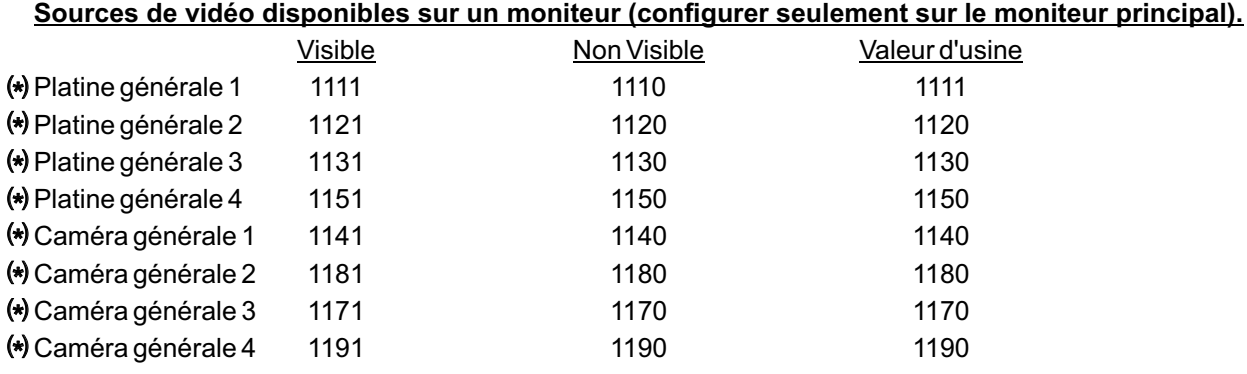

# **(\*)** Important:

**- EL632-G2 + SE Disponible avec le module: et version V04 ou postérieur.**

Remarque: Platine intérieure et platine générale doivent être avec la version V04 ou postérieur.

- **Disponible avec le moniteur: ART 7W et version "V07" ou postérieur.** 

# **NETTOYAGE DU MONITEUR**

- Pour le nettoyage du moniteur, ne jamais utiliser de solvants ni de produits de nettoyage contenant des acides, du vinaigre ou abrasifs

. - Utiliser à chiffon doux et non pelucheux humecté (imbibé) d'eau.

.. - Passer le chiffon sur le moniteur, toujours dans la même direction, de haut en bas.

.. - Après avoir nettoyé le moniteur, le sécher soigneusement à l'aide d'un chiffon sec, doux et non pelucheux pour éliminer l'humidité.

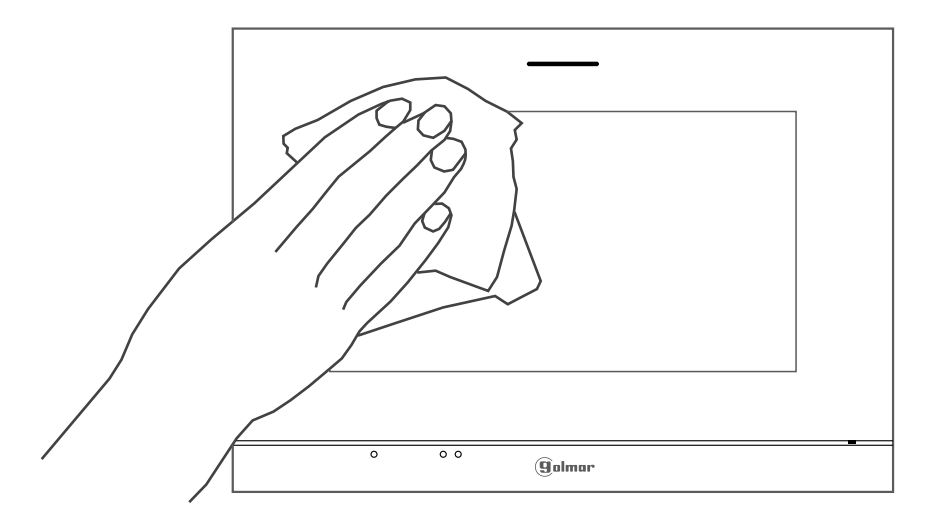

# **CONFORMITÉ :**

Este producto es conforme con las disposiciones de las Directivas Europeas aplicables respecto a Equipos de Radio 2014/53/CEE, a la Seguridad Eléctrica 2014/35/CEE y la Compatibilidad Electromagnética 2014/30/CEE.

Ce produit est conforme aux dispositions des directives européennes applicables en matière de Équipements Radio 2014/53/CEE et Compatibilité Électromagnétique 2014/30/CEE.

**NOTA:** El funcionamiento de este equipo está sujeto a las siguientes condiciones: (1) Este dispositivo no puede provocar interferencias dañinas, y (2) debe aceptar cualquier interferencia recibida, incluyendo las que pueden provocar un funcionamiento no deseado.

**REMARQUE :** Le fonctionnement de cet équipement est sujet aux conditions suivantes : (1) Ce dispositif ne doit pas provoquer d'interférence nuisible, et (2) doit accepter toutes les interférences reçues, y compris celles pouvant provoquer un fonctionnement non souhaité.

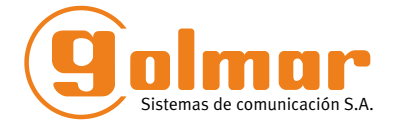

golmar@golmar.es www.golmar.es

#### GOLMAR S.A. C/ Silici, 13 08940- Cornellá de Llobregat SPAIN

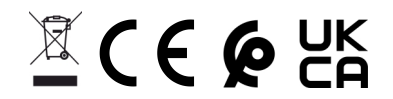

Golmar se reserva el derecho a cualquier modificación sin previo aviso. Golmar se réserve le droit de toute modification sans préavis. Golmar reserves the right to make any modifications without prior notice.